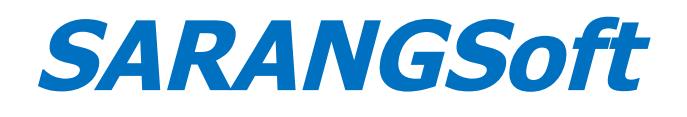

# **Setting up HTTPS in IIS**

(June 2019)

Here are the steps for setting up a https server with IIS (version 7.0 and above) on Windows Server Operating System. This document has been created for setup of various SARANGSoft software products, viz., SysExpertez, WinBackup Business, and digipaper (Server component).

- 1. [Steps to Get Your Common Name / Subject Name](#page-2-1)
- 2. [How to Bind a Web Site with https](#page-2-0)
- 3. Scenarios Where a Trusted Certificate is Needed from a Certificate Authority

# <span id="page-2-1"></span>**1. Steps to Get Your Server's Common Name / Subject Name**

1. Open IIS (for that go to *Start*  $\rightarrow$  *Run...*, type *inetmgr*, and press *Enter*).

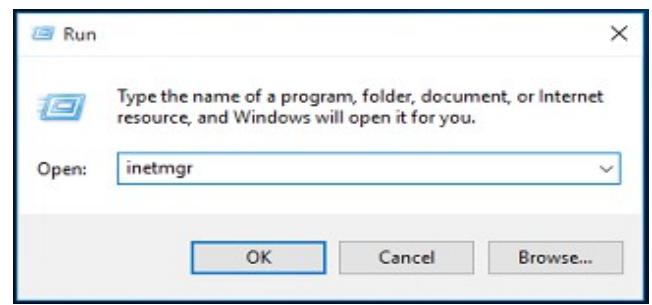

- 2. In the left-pane, go to the Web Site (e.g., Default Web Site).
- 3. Right-click on the Web Site and select Edit Bindings...
- 4. The Site Bindings dialog will open. In this dialog, see if you have https under the Type column.
- 5. If so, select the column corresponding to https and click on *Edit*. If not, please refer to the **[How to bind a Web Site with https](#page-2-0)** section below.
- 6. The *Edit Site Bindings* dialog will open. Under *SSL certificate* section, click on the View... button.
- 7. The Certificate dialog will open. Under the General tab, note down the value for Issued to.
- 8. This value is your server's **Common Name / Subject Name**.

## <span id="page-2-0"></span>**2. How to Bind a Web Site with https**

Before binding a Web Site with https, please do the following steps.

- 1. Import a security certificate to IIS (SSL / TLS certificate).
- 2. Bind the security certificate to the web site to enable https.

## **2.1. Importing a Security Certificate to IIS**

A security certificate can be imported in two ways.

#### **2.1.1. Option A**: **Creating a Self-Signed Certificate in IIS.**

1. Open IIS (go to *Start*  $\rightarrow$  *Run...*, type in *inetmgr*, and press *Enter*).

- G Internet Information Services (IIS) Manager  $\Box$  $\times$ ı. .... 31  $\mathbf{e}_1$  > MYSERVER File View Help Connections Actions  $\mathbf{e}_{\parallel}$ **MYSERVER** Manage Server **GE MYSERVER 2** Restart  $\bullet$   $\sqrt[m]{\ }$  Go  $\bullet$   $\sqrt[m]{\ }$  Show All Filter: b Start ingg  $\blacksquare$  Stop 8 View Application Pools 計 Lig View Sites Request<br>Filtering Output<br>Caching Server<br>ertificate Change NET Framework **United** 3 **O** Get New Web Platform  $\mathbf{Q}$ WebDAV<br>Authori... Worker<br>Processes  $\bullet$  Help Management 製 E 妇 Configurat...<br>Editor Feature Shared Delegation Configurat. Features View Content View  $\epsilon_{\perp}$ Ready ٩.
- 2. In the left-pane, select the server name.

- 3. In the middle-pane, double-click on the Server Certificates icon.
- 4. In the Actions section, click on Create Self-Signed Certificate... in the right-pane.

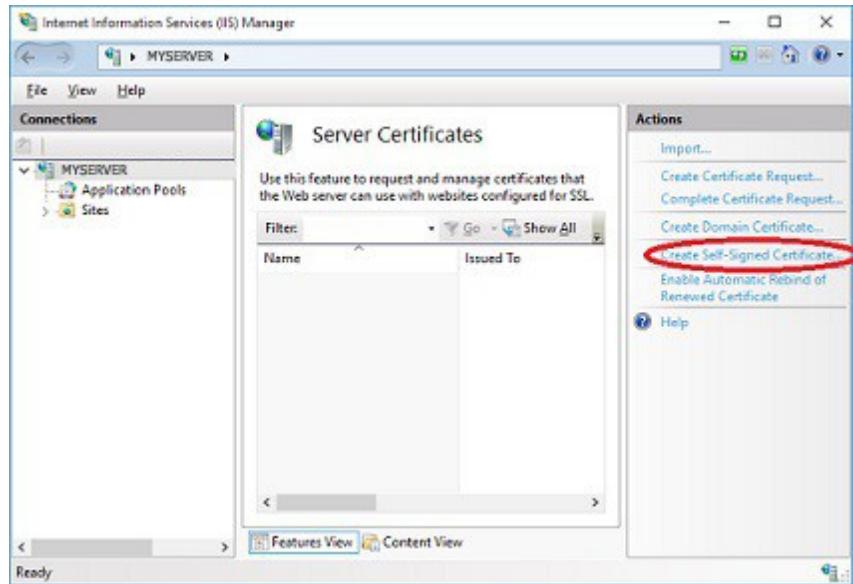

5. In the Create Self-Signed Certificate dialog, specify a Friendly Name for the certificate, and click OK.

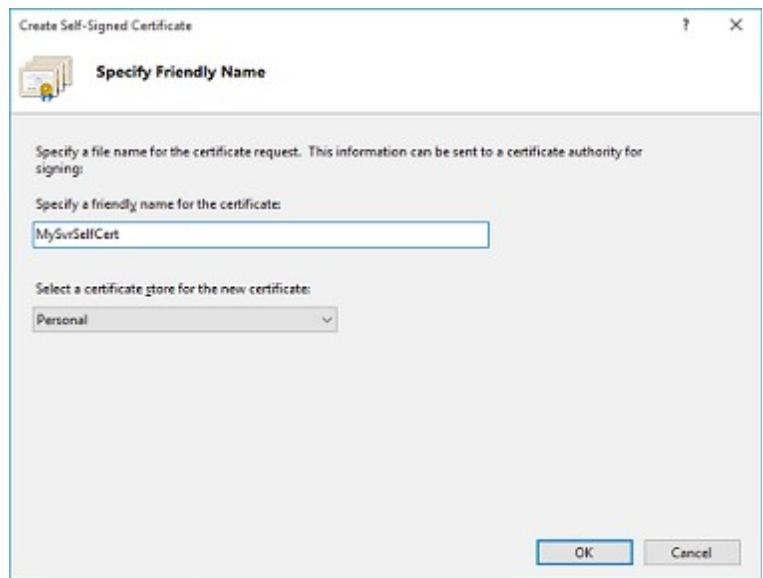

6. You will see your new certificate in the Server Certificates list.

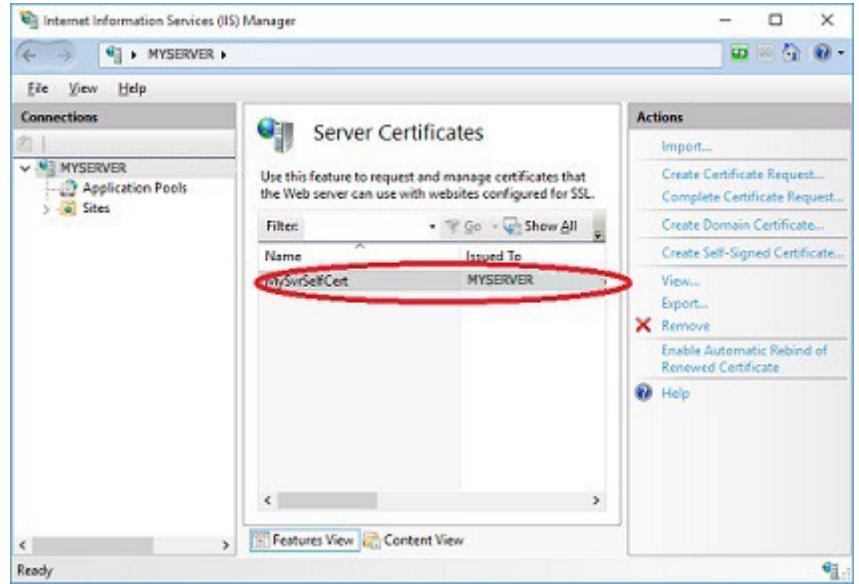

#### **2.1.2. Option B**: **Importing a Third-party Certificate from a Certificate Authority.**

- 1. Purchase the certificate from a Certificate Authority. They will instruct you on how to get the certificate file (.PFX, .CER, or .CRT file) from their store / server.
- 2. After getting the certificate file, you will need to install the certificate file in your server. In general, just double-clicking on the certificate file will install it.
- 3. Once installed, you will need to import the certificate in IIS as follows.

#### 2.1.2.1. If the Certificate is a **PFX file**:

- a) Open IIS (go to Start  $\rightarrow$  Run..., type in inetmgr, and press Enter).
- b) In the left-pane, select the required server name.
- c) In the middle-pane, double-click on the Server Certificates icon.
- d) In the Actions section, click on Import... in the right-pane.

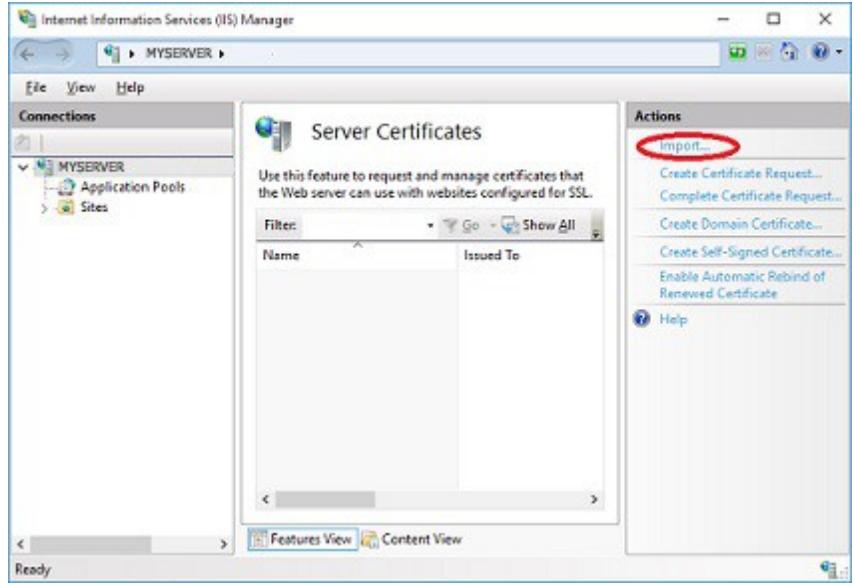

e) In the Import Certificate dialog, browse to your PFX file, and put it in the Certificate file  $(\rho f x)$  edit box.

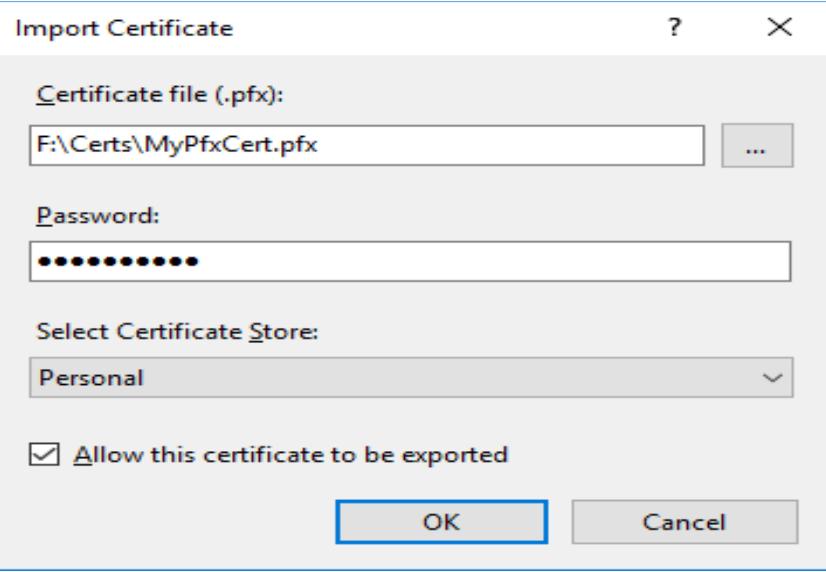

f) Enter your PFX Password and click on OK. Your certificate will get imported in IIS.

2.1.2.2. If the Certificate File is a **CER or CRT file**:

- a) Open IIS (go to *Start*  $\rightarrow$  *Run...*, type in *inetmgr*, and press *Enter*).
- b) In the left-pane, select the required server name.
- c) In the middle-pane, double-click on the Server Certificates icon.
- d) In the Actions section, click on Complete Certificate Request... in the right-pane.

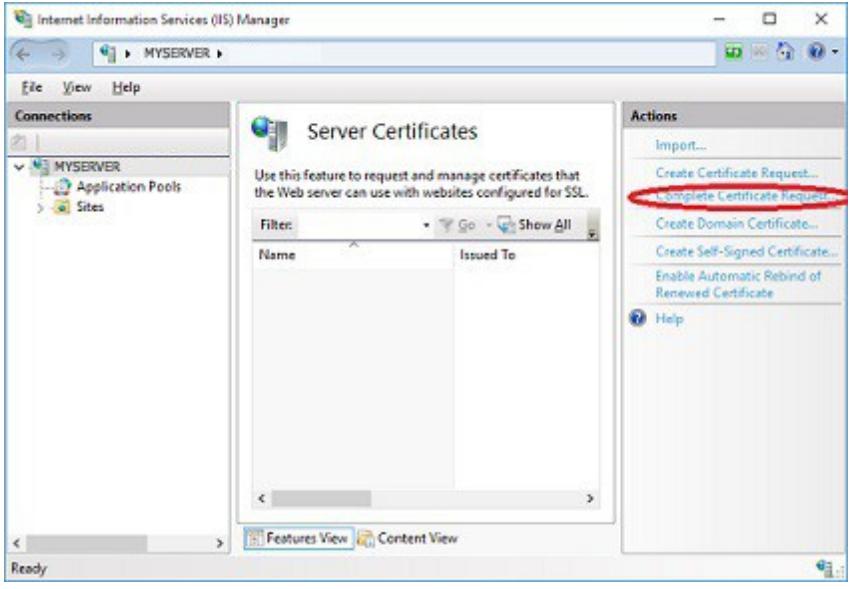

e) In Complete Certificate Request dialog, browse to the CER file, and put it in the File name edit box.

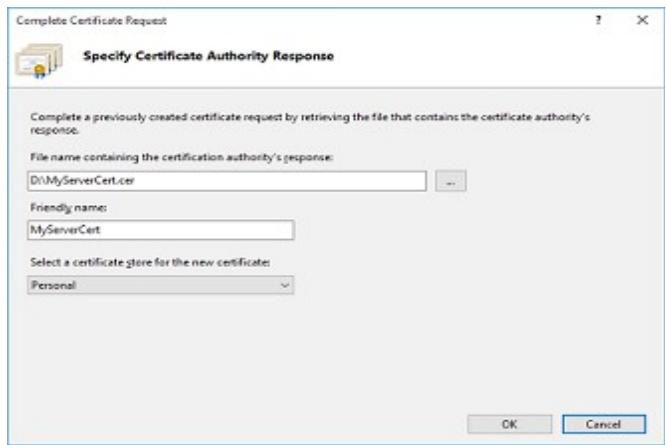

f) Next enter the Friendly name, and click  $OK$ . Your certificate will get imported in IIS.

## **2.2. Bind the Security Certificate to the Web Site to Enable https**

After your (SSL / TLS) certificate gets imported in IIS (either a Self-Signed Certificate or importing a Third-Party Certificate), the next step is to bind the certificate with the web site as follows.

© SARANGSoft 2019 Page *8*

- 1. Open IIS (go to *Start*  $\rightarrow$  *Run...*, type in *inetmgr*, and press *Enter*).
- 2. Go to Web site (e.g., Default Web Site) in the left-pane.
- 3. Right-click on the Web Site and select Edit Bindings...

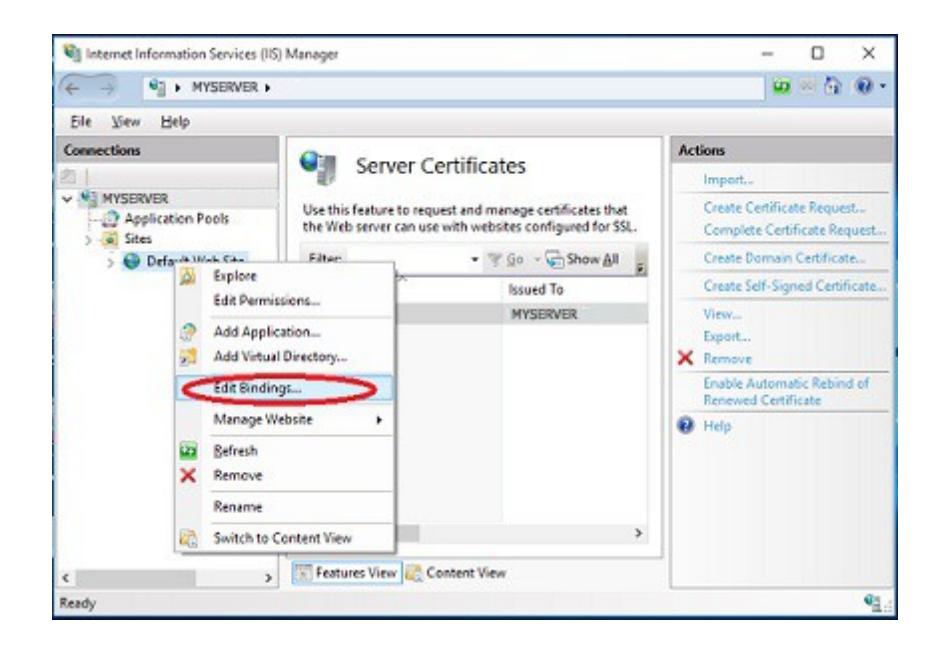

4. In the Site Bindings... dialog, click on Add...

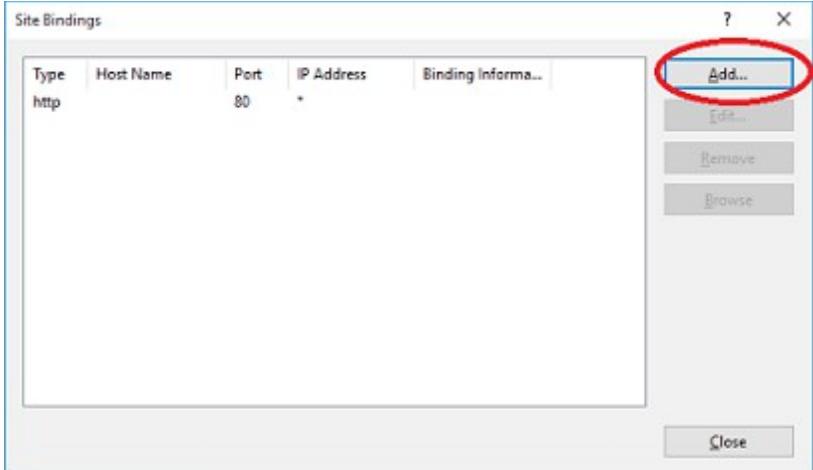

5. In the Add Site Binding dialog, select 'https' from the Type dropdown list.

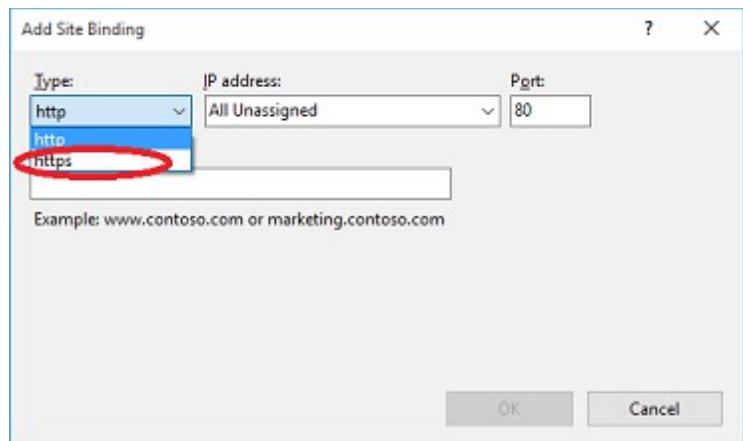

- 6. The Host name is optional, but if you need to put the host name, it must be same as the certificate's Common Name / Subject Name.
- 7. Next select your certificate from the SSL certificate dropdown list.

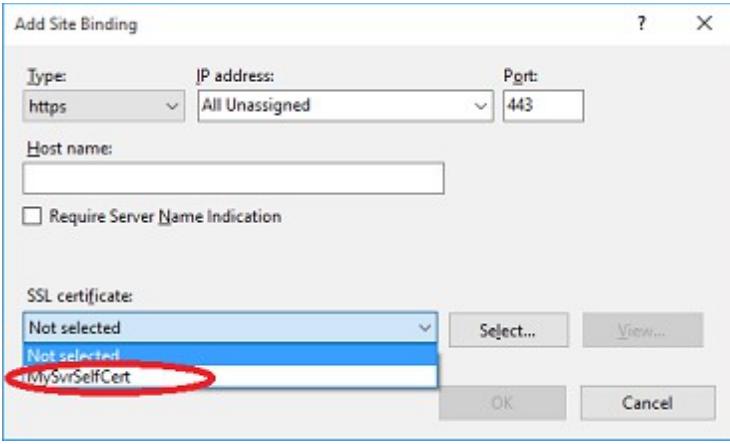

8. Click  $OK$  and your certificate will be bound to the web site.

## **3. Scenarios Where a Trusted Certificate is Needed from a Certificate Authority**

A Trusted Certificate from a Certificate Authority (CA) is highly recommended for the following cases. In this case, SARANGSoft SysExpertez has been used as an example to show / explain how this works.

- <span id="page-10-0"></span>a) For Deployment in Cloud: If 'SysExpertez Web Service and Database' is installed in a cloud server (e.g., AWS or Azure) and the 'SysExpertez Agents' and/or the 'SysExperetez Admin Console' are installed on-premise and/or in cloud server instances.
- b) If 'SysExpertez Agents' or 'SysExpertez Admin Console' are installed in different Active Directory domain(s) or workgroup(s) than 'SysExpertez Web Service'.

In such cases, if a self-signed certificate binds with the IIS where 'SysExpertez Web Service' is hosted, the following security warning will be shown by SysExpertez.

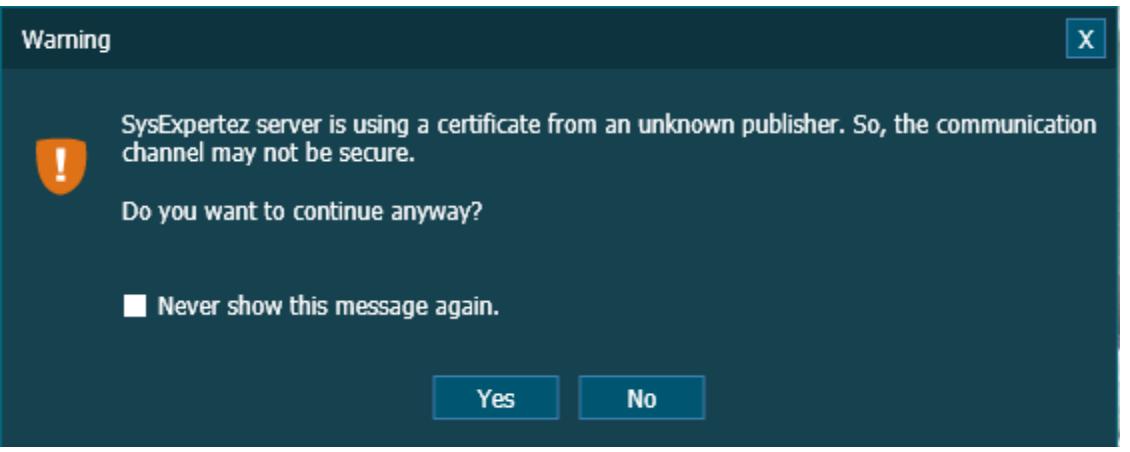

If SysExpertez Server and SysExpertez Admin Console both belong to the same domain in different PCs / servers or within a Trusted Domain, the security warning about the self-signed certificate can be resolved as follows.

- 1. Export the Self-Signed Certificate from the SysExpertez Server.
- 2. Install the certificate in the 'Trusted Certificate Authority' store of the server running SysExpertez Admin Console.

#### **3.1. Export the Self-Signed Certificate from the SysExpertez Server computer.**

- a) On the computer hosting 'SysExpertez Web Service', open IIS (go to Start  $\rightarrow$  Run..., type in inetmgr, and press *Enter*).
- b) In the left-pane, select the server name.
- c) In the middle-pane, double-click on the Server Certificates icon.
- d) Double-click on the certificate, which binds to the Web Site.
- e) The 'Certificate' property sheet will appear. Click on the 'Details' tab.
- f) Click on the 'Copy to File...' button.

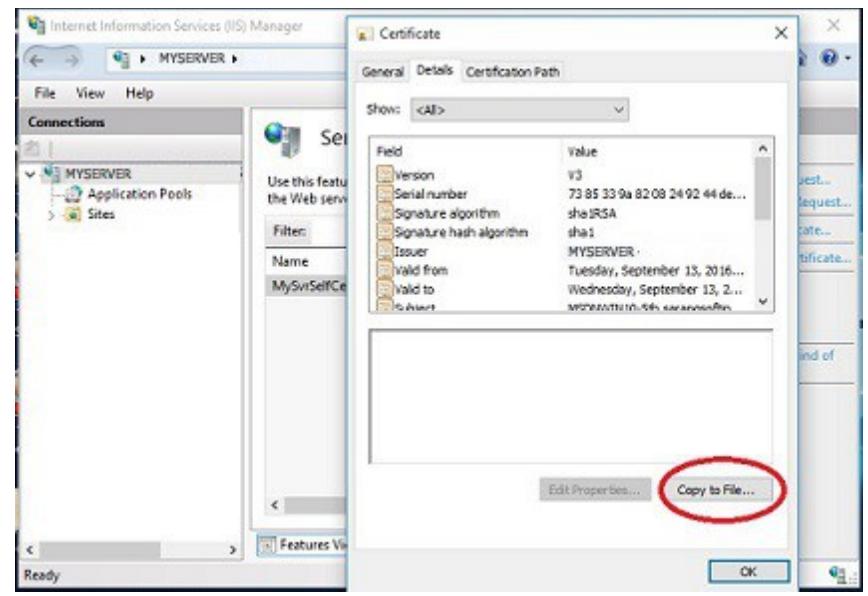

- g) Click on Next in 'Certificate Export Wizard'.
- h) In the Export Private Key page, select the 'Yes, export the private key' radio button.
- i) In the 'Export File Format' page, select the 'Personal Information Exchange PKCS#12 (.PFX)' radio button.

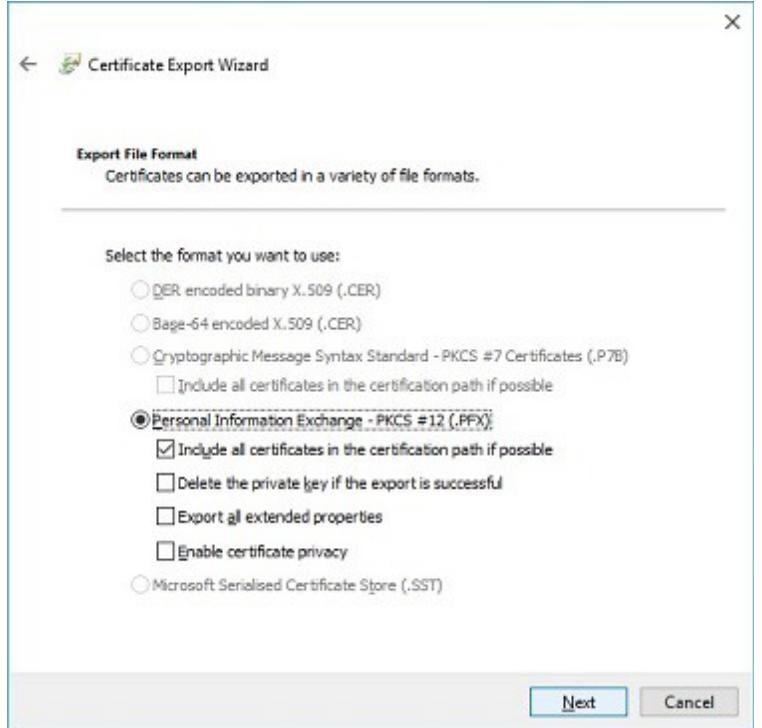

<span id="page-12-0"></span>j) In the 'Security' page of 'Certificate Export Wizard', select the 'Password' checkbox, type in the password of your choice in both the '*Password'* edit box and the 'Confirm password' edit box.

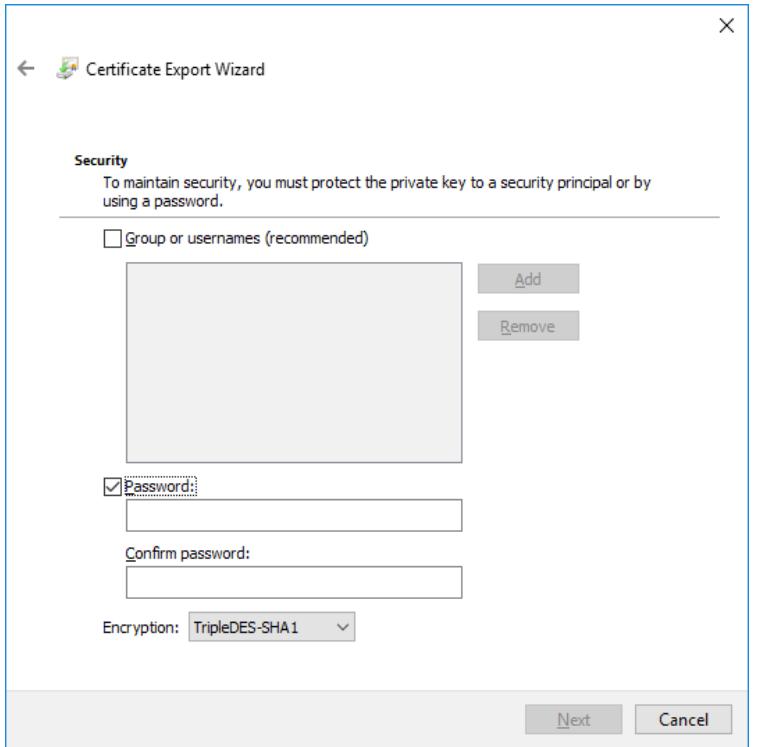

- k) In the 'File to Export' page, specify 'File name' (e.g., F:\MyCert.pfx) of the exported file.
- l) In 'Completing the Certificate Export Wizard' page, click on the 'Finish' button.

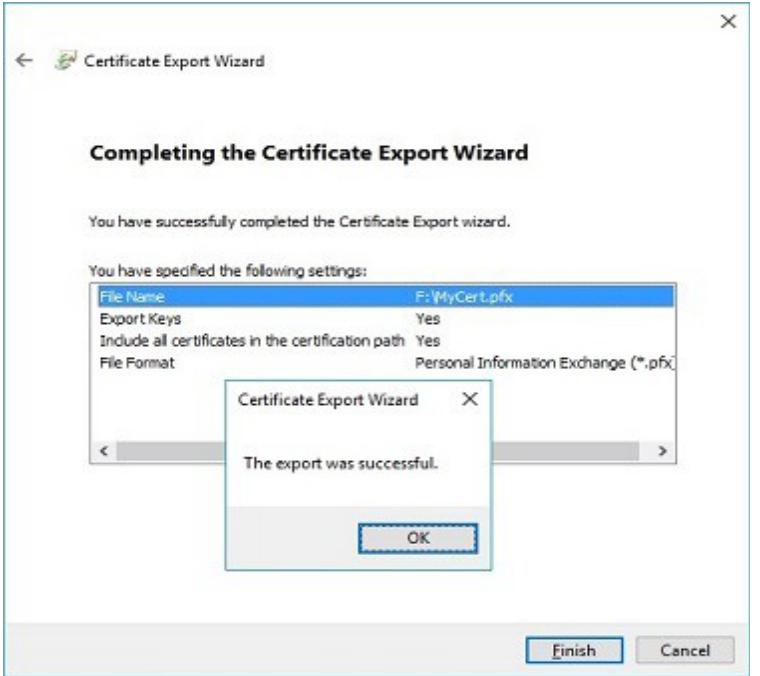

#### **3.2. Install the Certificate in the 'Trusted Certificate Authority' Store of the computer running 'SysExpertez Admin Console'.**

a) Go to Start  $\rightarrow$  Run..., type in certmgr.msc, and press Enter. It will open the Certificate Store of the current user.

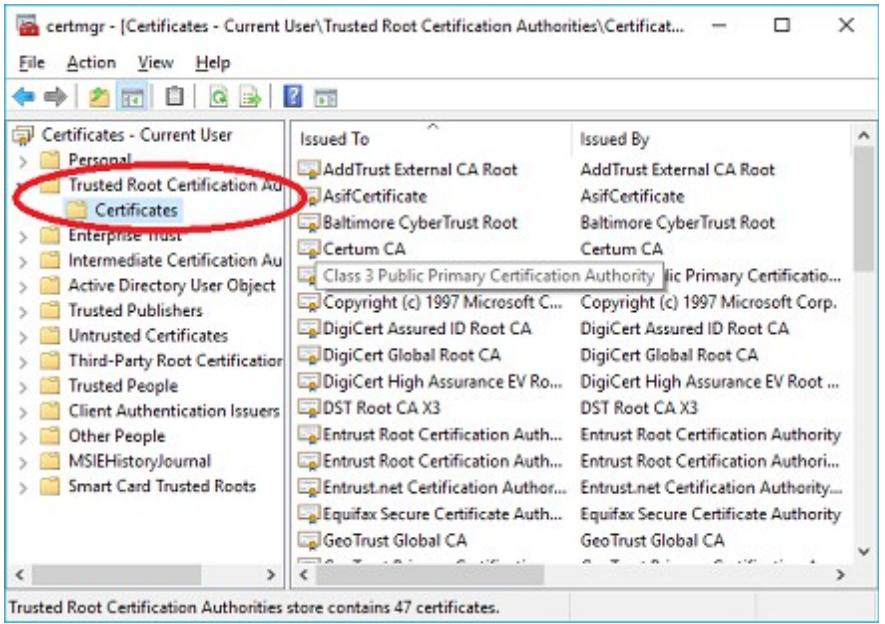

- b) Select the 'Certificates' sub-item under 'Trusted Root Certification Authorities'.
- c) Go to 'Action' menu option, and click on 'Import' sub-menu under 'All Tasks'. It will open the 'Certificate Import Wizard'. Click on the 'Next' button.
- d) In the 'File to Import' page, browse to the certificate file path (e.g., F:\MyCert.pfx) exported in the previous section.
- e) Type password of the certificate in the Password edit box, which was set while exporting the certificate (refer to the previous section  $-3.1$ [\)](#page-12-0).

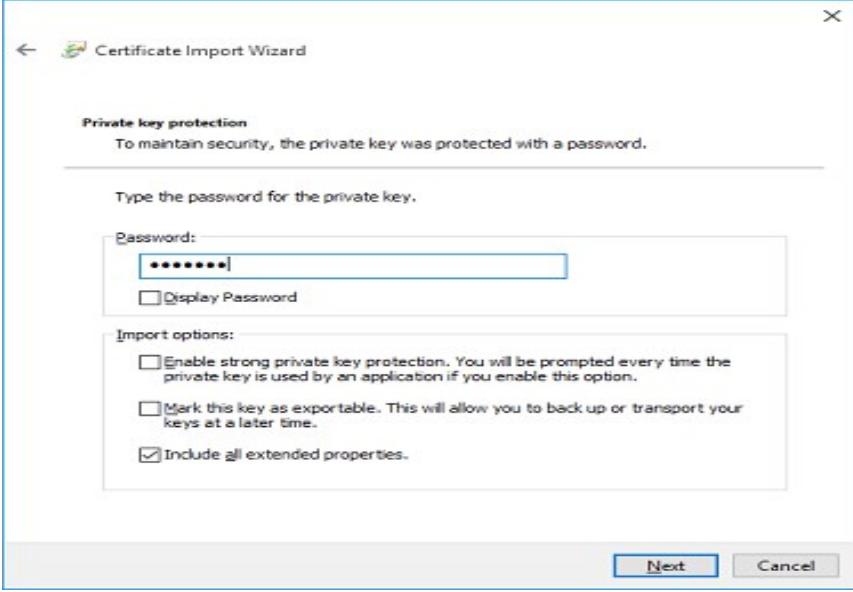

f) In the 'Certificate Store' page, select the radio button option 'Place all certificates in the following store' and browse to the 'Trusted Root Certification Authorities' store.

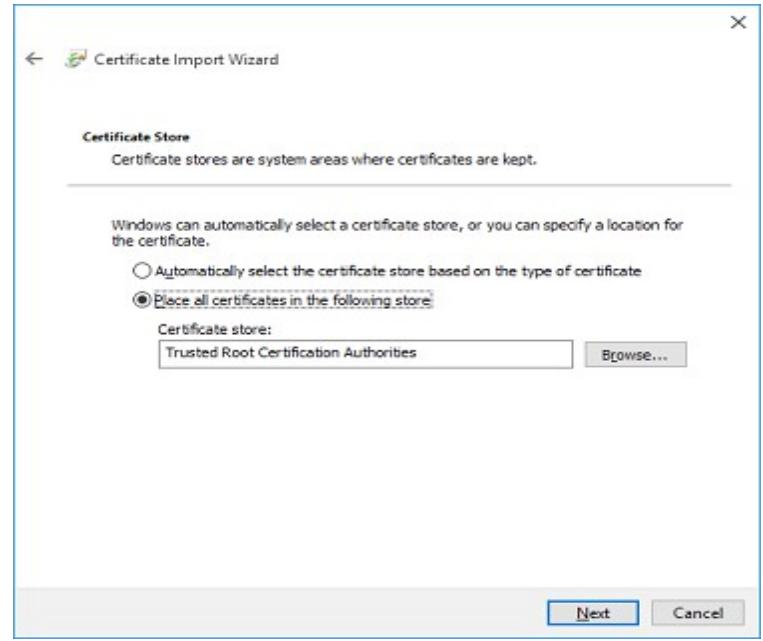

g) In 'Completing the Certificate Import Wizard' page, click on the 'Finish' button.

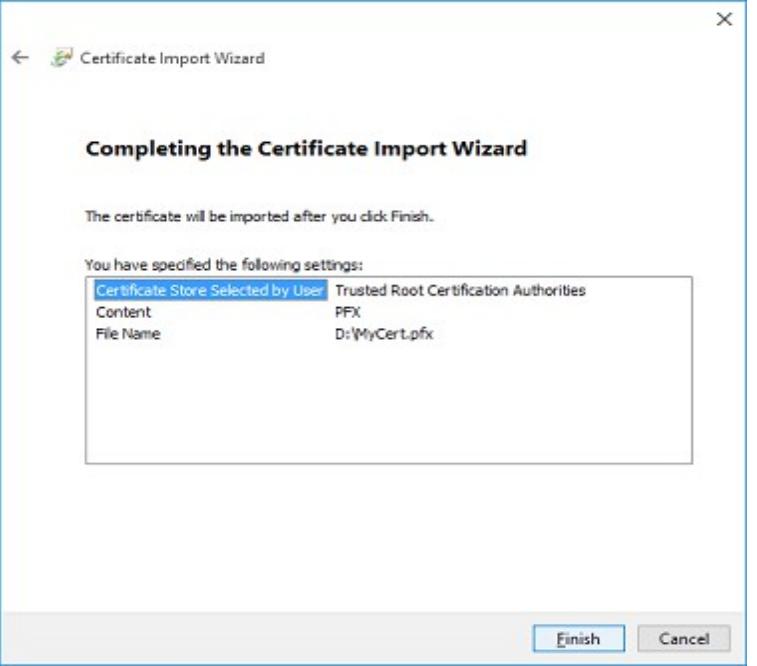

h) A security warning dialog may be shown. Just click 'Yes' to complete the import.

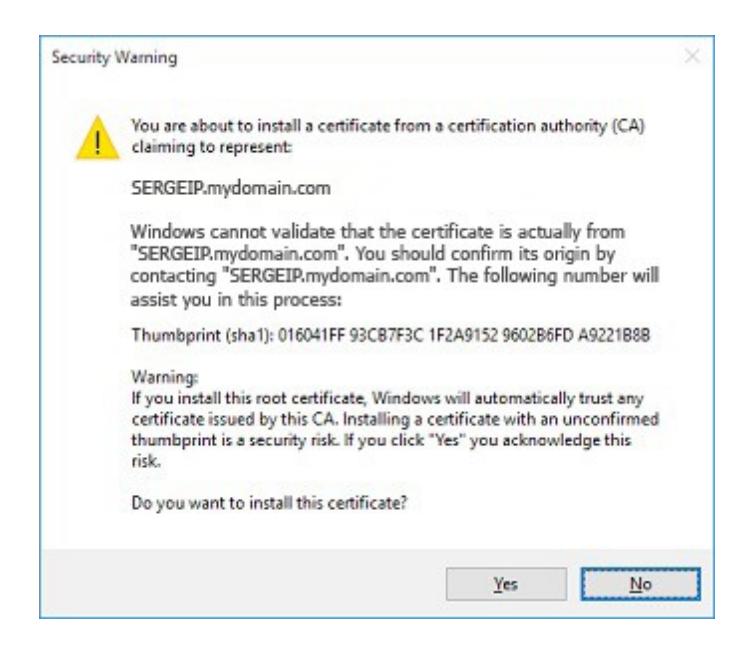

**NOTE: A certificate issued by Certificate Authority (CA) is always recommended. A Self-signed certificate cannot be an alternative to a CA-issued certificate in terms of security. Self-signed certificate does not provide adequate security and poses security risks while using it in production environment.**